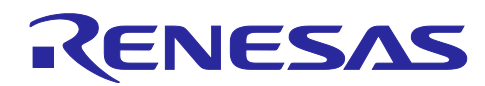

# Configuration File Generator for RL78 Motor Control Sample Software

## **User's Manual**

#### Summary

This application note explains how to use the Configuration File Generator for the RL78 motor control sample code. Read the document carefully in order to use the software correctly. This tool is made for the purpose of supporting the redesign of various parameters of the sample software, but it does not completely guarantee the operation. Please use it with great care. No liability shall be accepted for any consequences arising from the use of this tool.

#### Contents

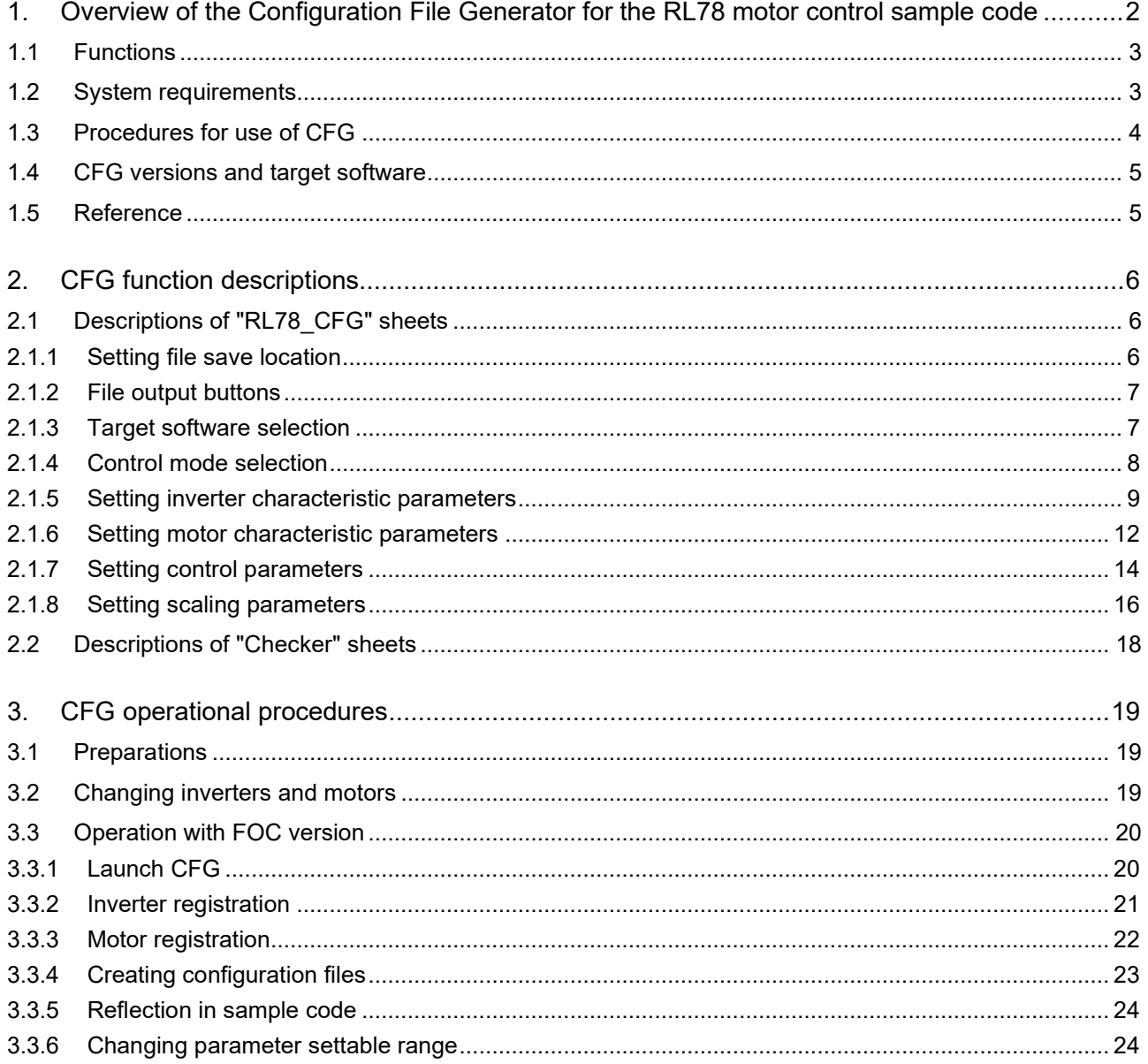

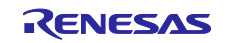

#### <span id="page-1-0"></span>1. Overview of the Configuration File Generator for the RL78 motor control sample code

The Configuration File Generator (CFG) for the RL 78 motor control sample software sets fixed points and various parameters for inverters and motors, which are evaluation environments for the RL 78 family motor control microcomputer (RL 78/G 14, G1F) sample software. CFG is a tool that supports parameter setting in conjunction with changes in the motors and inverters.

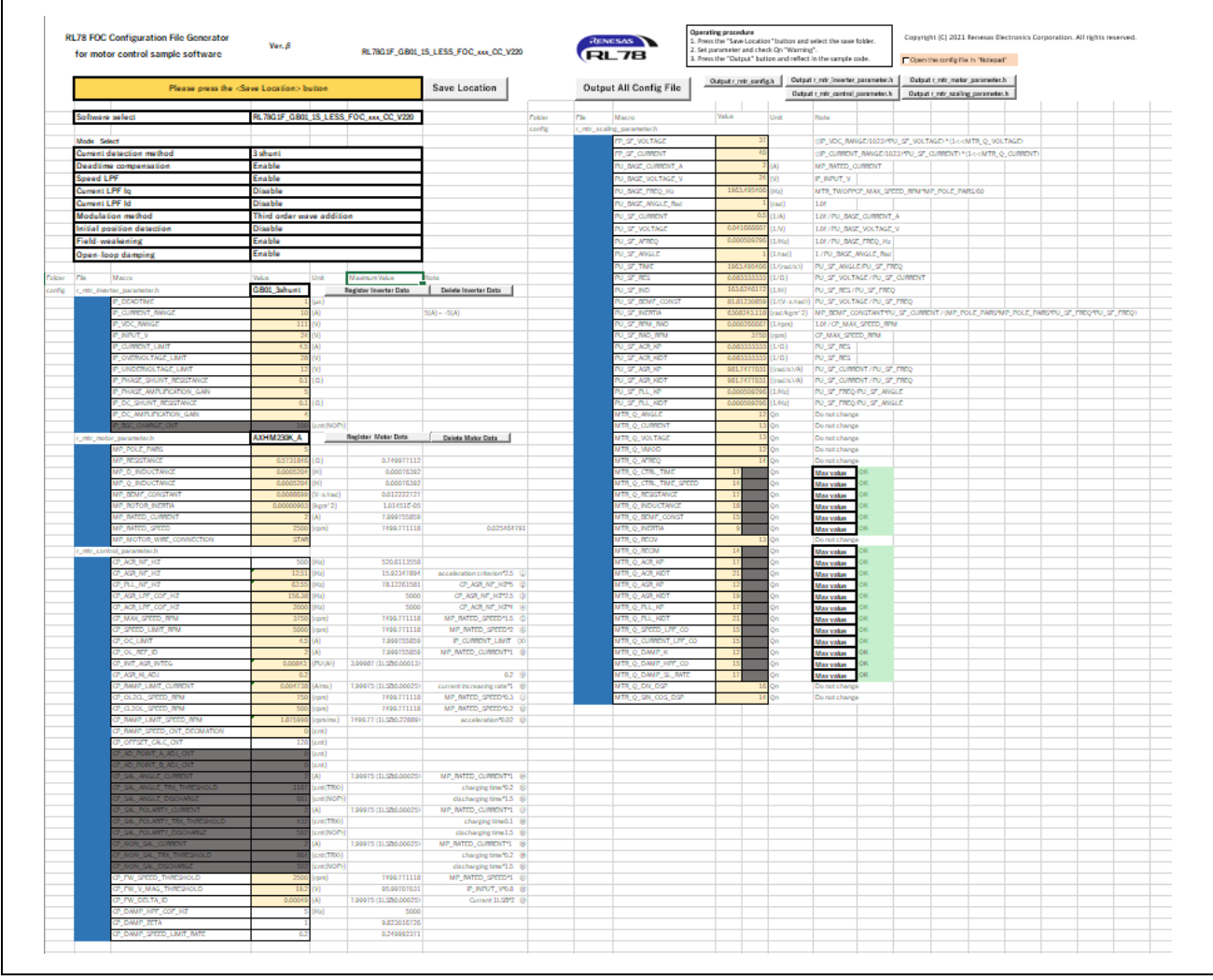

**Figure 1-1 RL78 FOC Configuration File Generator Display Screen**

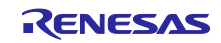

#### <span id="page-2-0"></span>1.1 Functions

CFG has the following functions.

- Registering motor inverter characteristic parameters
- Setting control parameters for the target sample code and calculating scaling parameters (Fixed point)
- Creating configuration files for the target sample code

CFG is a tool for motor control sample code released on our website. Download and use the sample code from the RL78 Motor Control Solutions page.

#### [\(RL78 Motor Control Solutions | Renesas\)](https://www.renesas.com/jp/ja/products/microcontrollers-microprocessors/rl78-low-power-8-16-bit-mcus/rl78-motor-control-solutions)

The sample code has various types of parameters set in the following files for specific motors and inverters. When changing motors or inverters, it is necessary to reset each type of parameter in these files.

- r\_mtr\_config.h: Configuration definition file
- r\_mtr\_control\_parameter.h: Control parameter definition file
- r\_mtr\_inverter\_parameter.h: Inverter parameter definition file
- r\_mtr\_motor\_parameter.h: Motor parameter definition file
- r\_mtr\_scaling\_parameter.h: Scaling parameter definition file

CFG is a tool that supports the creation of these files.

This tool cannot create microcontroller setting of register and pin assignments. Please set appropriately according to the specifications of your system.

#### <span id="page-2-1"></span>1.2 System requirements

The system requirements needed for operating CFG are shown below.

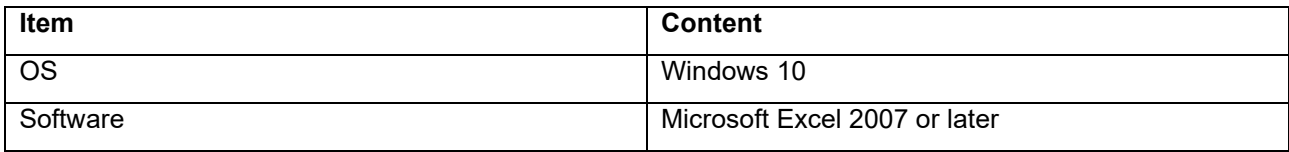

#### **Table 1-1 System requirements**

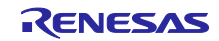

#### <span id="page-3-0"></span>1.3 Procedures for use of CFG

The procedures for creating configuration files and operating sample code for different motors and converters are described below.

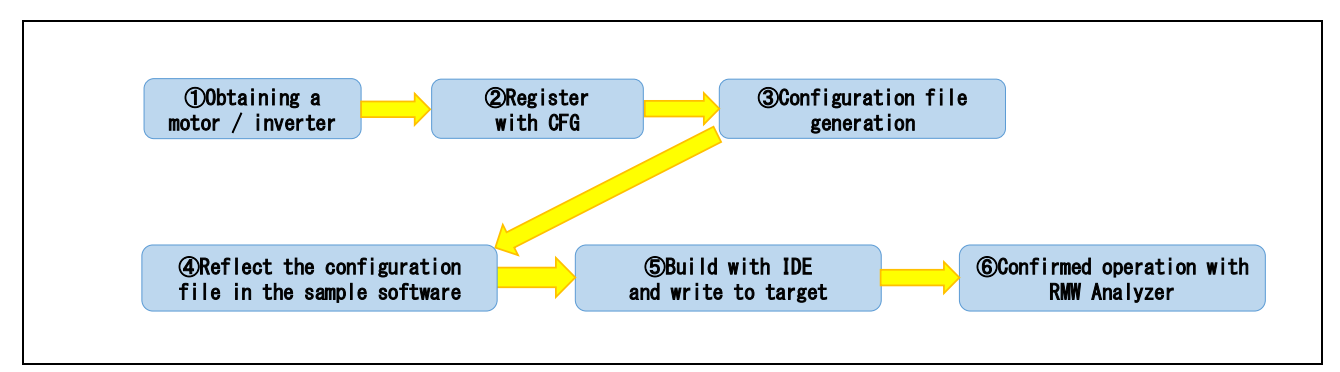

**Figure 1-2 Procedures for changing motors and inverters in the sample code**

1. Obtain a permanent magnetic synchronous motor and inverter.

If the inverter does not have the same pin assignments or register settings as the evaluation board supporting the sample code, it is necessary to reconfigure the register separately.

2. Register the motor inverter characteristic parameters in the CFG.

See the data sheet for the characteristic parameters of the motor or use the Renesas Motor Workbench (RMW) tuner function.

3. Create the configuration file.

Sample code corresponding to the CFG is listed in Section [1.4.](#page-4-0)

4. Have the configuration file be reflected in the sample code.

Write over the file in the sample code "config" folder.

5. Build the project in IDE and save it in the target.

Rebuild the project by using an IDE (CS+,  $e^2$  studio) that corresponds to the sample code, and write it to the target MCU.

6. Check the operation using the RMW Analyzer.

The motor control sample code corresponds to the debugging tool Renesas Motor Workbench (RMW). It is possible to check the operation using the RWM Analyzer. See the relevant manual for how to operate RMW.

Detailed CFG instructions are described in Chapter [3.](#page-18-0)

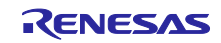

#### <span id="page-4-0"></span>1.4 CFG versions and target software

CFG are available for each sample code (control method). Use the CFG corresponding to the sample code used.

- For sensorless vector control:
	- RL78 FOC Configuration File Generator for motor control sample software ver.β

Target software:

Sensorless vector control for RL78/G1F permanent magnet synchronous motor

- 1 shunt current detection method

(R01AN3992JJ0220) RL78G1F\_GB01\_1S\_LESS\_FOC\_xxx\_CC\_V220

#### <span id="page-4-1"></span>1.5 Reference

- Renesas Motor Workbench 2.0 User's Manual (R21UZ0004JJ0201: Renesas-Motor-Workbench-V2- 0f)
- RL78/G1F CPU Card User's Manual (R12UZ0014EJ0100)
- RL78/G1F Motor Driver Board GB01 User's Manual (R12UT0012JJ0100)
- Sensorless vector control 1 shunt current detection method for RL78/G1F permanent magnet synchronous motor (R01AN3992JJ0220)

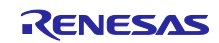

#### <span id="page-5-0"></span>2. CFG function descriptions

CFG is created as an Excel file using Excel macros. Here are descriptions of each of the functions on a "RL78\_CFG" sheet.

#### <span id="page-5-1"></span>2.1 Descriptions of "RL78\_CFG" sheets

"RL78\_CFG" sheets are used to register motor and inverter characteristic parameters, calculate control parameters and scaling parameters, and create configuration files.

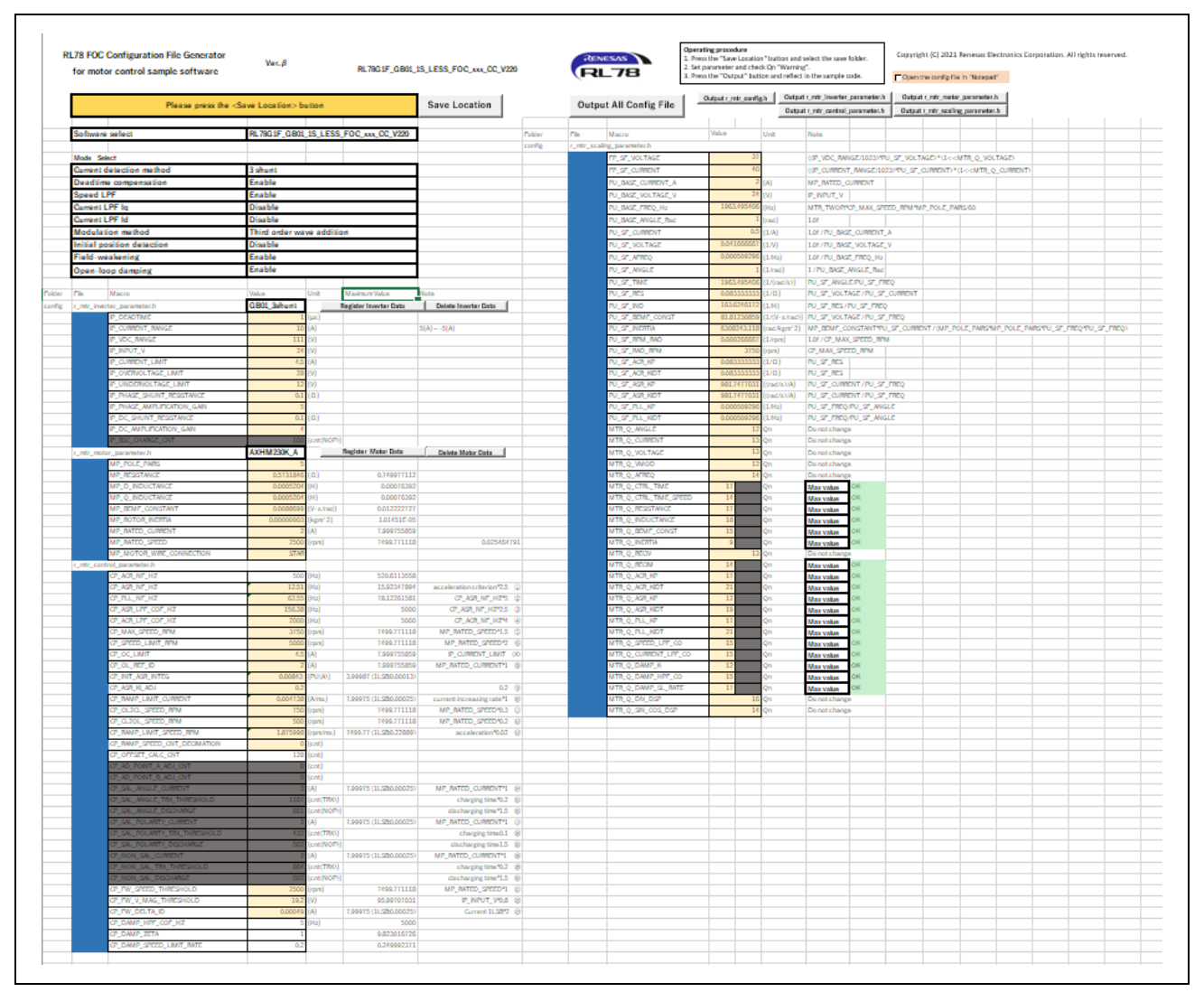

**Figure 2-1 "RL78\_CFG" sheets display screen**

#### <span id="page-5-2"></span>2.1.1 Setting file save location

You can set the save location of the files by clicking the "Save Location" button to open the Save Location screen.

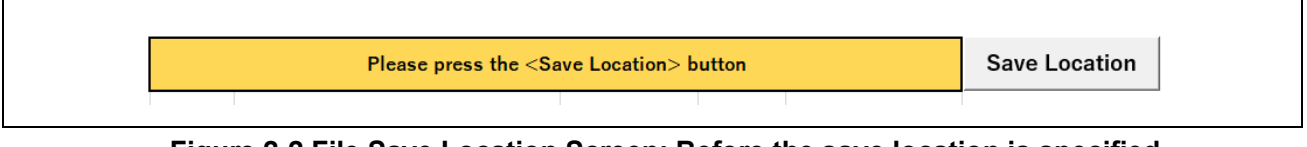

#### **Figure 2-2 File Save Location Screen: Before the save location is specified**

After you have specified the save location, the save location address is displayed in a yellow cell.

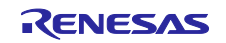

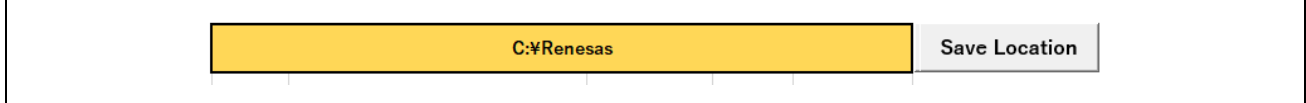

#### **Figure 2-3 File Save Location Screen: After the save location is specified**

#### <span id="page-6-0"></span>2.1.2 File output buttons

A button to create all configuration files at once and buttons to create each file separately are available.

- "Output All Config File": Creates all 5 configuration files
- "Output r\_mtr\_config.h": Creates configuration definition file
- "Output r\_mtr\_inverter\_parameter.h": Creates inverter parameter definition file
- "Output r\_mtr\_motor\_parameter.h": Creates motor parameter definition file
- "Output r\_mtr\_control\_parameter.h": Creates control parameter definition file
- "Output r\_mtr\_scaling\_parameter.h": Creates scaling parameter definition file

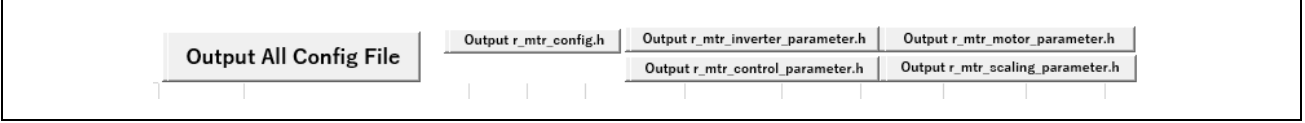

**Figure 2-4 File output buttons**

These buttons are enabled after the file save location is set. If a button is clicked before the file location is set, an error message is output.

Also, when the "Open the config file in 'Notepad'" check box is selected, the output file will open in Notepad.

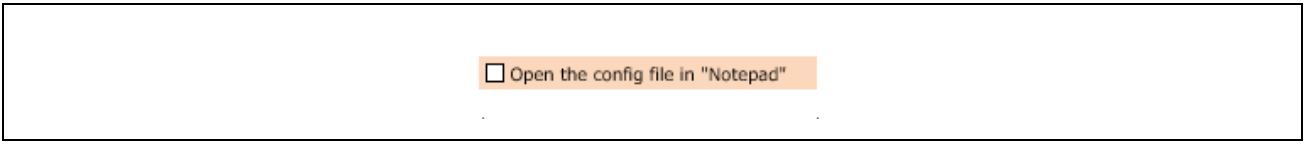

**Figure 2-5 "Open the config file in 'Notepad'" check box**

#### <span id="page-6-1"></span>2.1.3 Target software selection

The type of parameters output by the sample code differ, so select the sample code you want from "Software select."

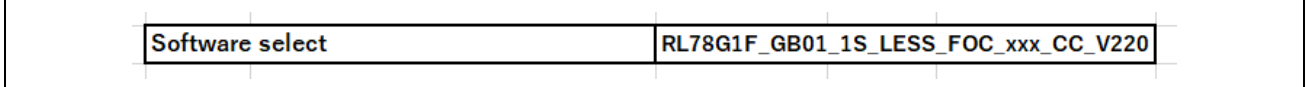

#### **Figure 2-6 "Software select" cell**

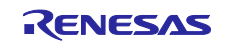

#### <span id="page-7-0"></span>2.1.4 Control mode selection

The control mode can be selected. This setting is reflected in "r\_mtr\_config.h". See the target software "r\_mtr\_config.h" for more details about control modes. [Table 2-1](#page-7-1) shows the contents of the Mode Select items.

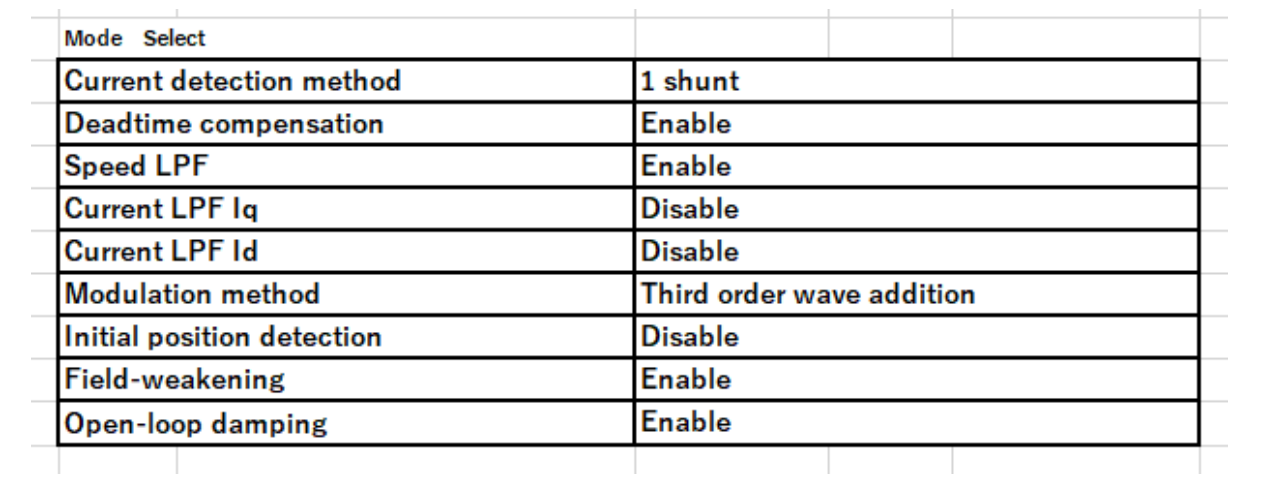

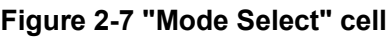

#### **Table 2-1 List of Definitions in Mode Select**

<span id="page-7-1"></span>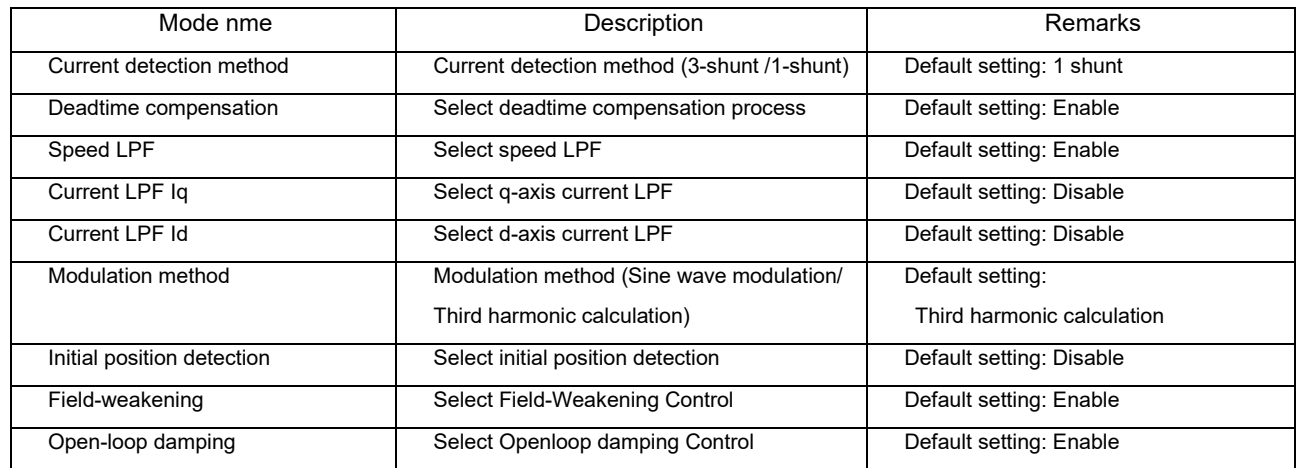

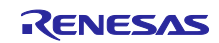

#### <span id="page-8-0"></span>2.1.5 Setting inverter characteristic parameters

Set characteristic parameters for the inverter in "r\_mtr\_inverter\_parameter.h".

| Folder | File | Macro                       | Value              | Unit             | Maximum Value          | Note |                      |
|--------|------|-----------------------------|--------------------|------------------|------------------------|------|----------------------|
| config |      | r_mtr_inverter_parameter.h  | GB01 3shunt        |                  | Register Inverter Data |      | Delete Inverter Data |
|        |      | <b>IP DEADTIME</b>          | <b>New</b>         |                  |                        |      |                      |
|        |      | IP CURRENT RANGE            | <b>GB01 3Shunt</b> | <b>TUITA</b>     |                        |      | $5[A] \sim -5[A]$    |
|        |      | IP VDC RANGE                |                    | $111$ [V]        |                        |      |                      |
|        |      | IP INPUT V                  |                    | $24$ [V]         |                        |      |                      |
|        |      | <b>IP CURRENT LIMIT</b>     |                    | $4.5$ [A]        |                        |      |                      |
|        |      | IP_OVERVOLTAGE_LIMIT        |                    | $28$ [V]         |                        |      |                      |
|        |      | IP UNDERVOLTAGE LIMIT       |                    | $12$ [V]         |                        |      |                      |
|        |      | IP_PHASE_SHUNT_RESISTANCE   |                    | $0.1$ $\Omega$   |                        |      |                      |
|        |      | IP PHASE AMPLIFICATION GAIN |                    |                  |                        |      |                      |
|        |      | IP_DC_SHUNT_RESISTANCE      |                    | $0.1$ $[\Omega]$ |                        |      |                      |
|        |      | IP_DC_AMPLIFICATION_GAIN    |                    |                  |                        |      |                      |
|        |      | IP BSC CHARGE CNT           |                    | 100 [cnt(NOP)]   |                        |      |                      |

**Figure 2-8 Inverter parameter setting cell**

Click the "Register Inverter Data" button to edit the setting information. You can create a new registration by selecting "New" from the Inverter Name drop-down menu and clicking the "Register Inverter Data" button.

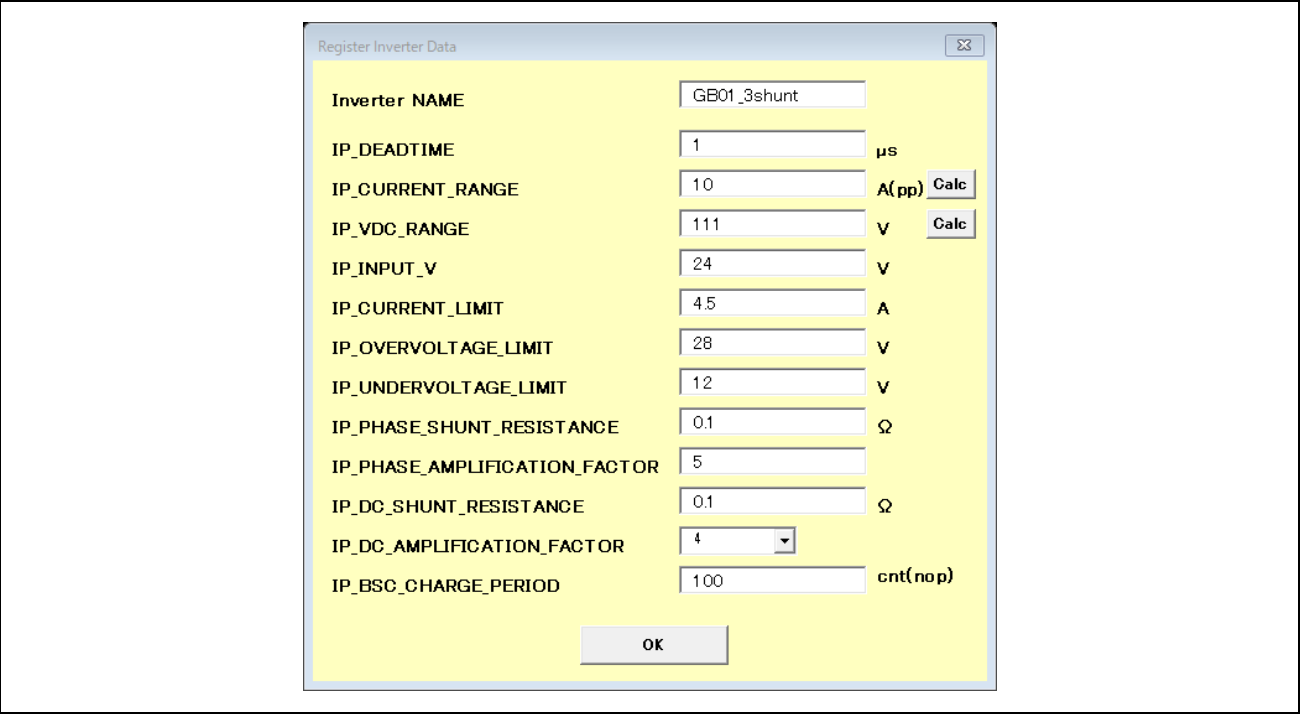

**Figure 2-9 "Register Inverter Data" window** 

See target sample code "r\_mtr\_inverter\_parameter.h" for details on each of the parameters.

In the "Register Inverter Data" window there are macros for converting the scaling value from AD to current ("IP\_CURRENT\_RANGE") and to voltage ("IP\_VDC\_RANGE"). When the "Calc" button to the right of these input fields is clicked, an input window for automatically calculating the scaling value is displayed.

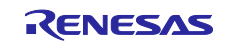

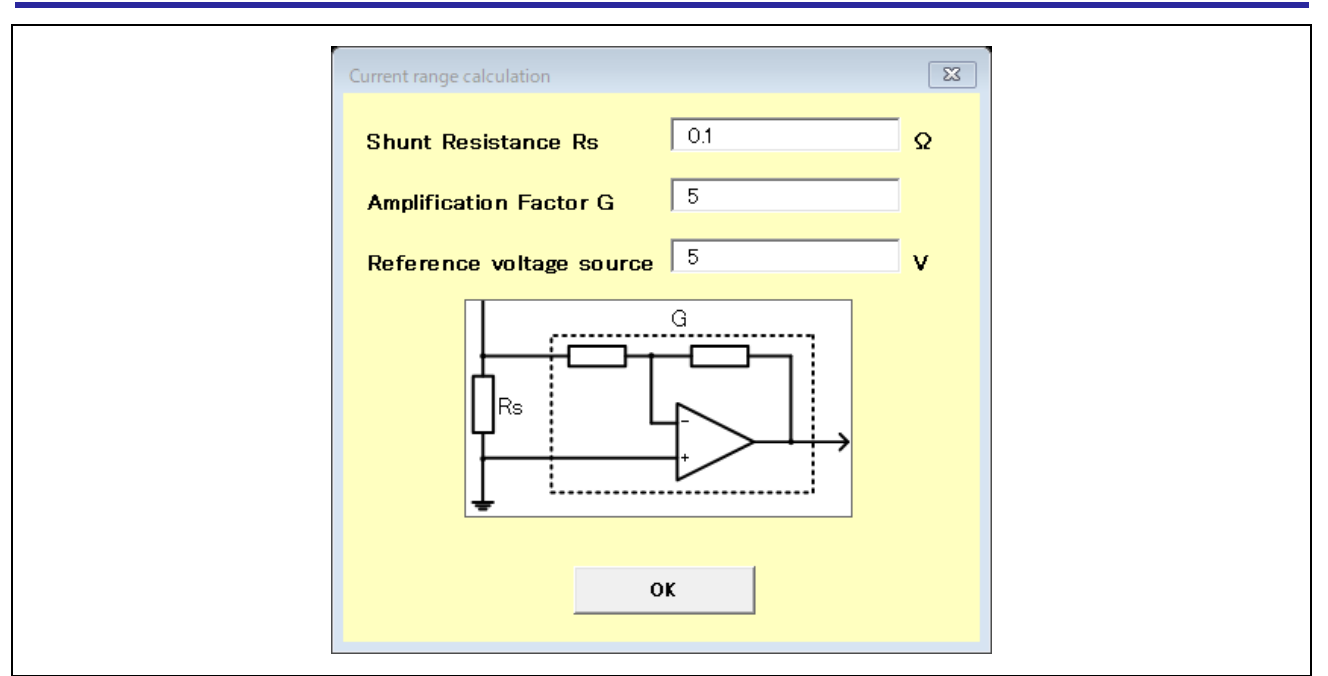

**Figure 2-10 "Current range calculation" window**

The "Current range calculation" window calculates the current scaling value. Input the shunt resistance value Rs, amplification gain G, and reference voltage value and perform the calculation by clicking the "OK" button.

Current scaling value [A] = reference voltage value [V]/(shunt resistance value Rs \* amplification factor G)

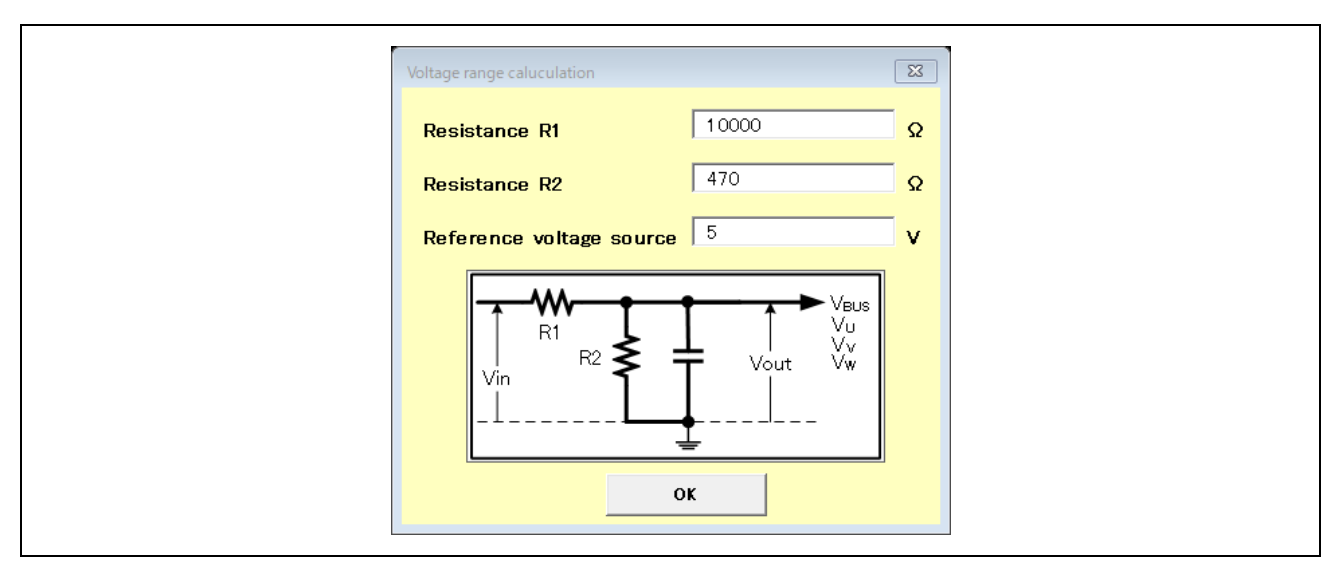

**Figure 2-11 "Current range calculation" window**

The "Current range calculation" window calculates the voltage scaling value. Input the divider resistances R1 and R2 and reference voltage value and perform the calculation by clicking the "OK" button.

Voltage scaling value [V] = reference voltage value [V] \* (R1 + R2)/R2

If the inverter voltage and current detection circuits are different than the ones described above, set a suitable scaling value that matches the target inverter circuit.

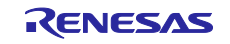

To delete registered inverter information, click the "Delete Inverter Data" button and delete the data selected from the drop-down menu.

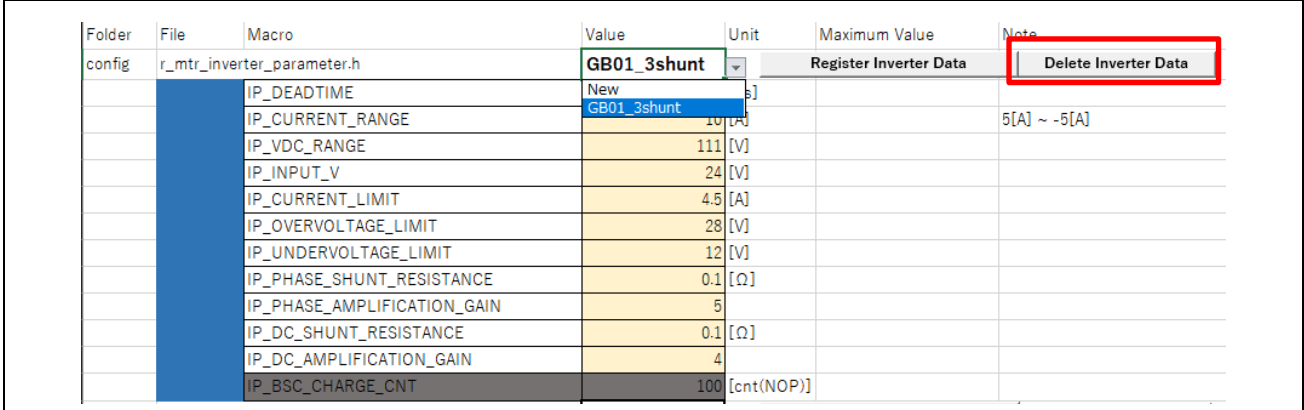

#### **Figure 2-12 "Delete Inverter Data" button**

When the "Delete Inverter Data" button is clicked, a "Verification" window displaying "Yes (Y)" and "No (N)" opens to prompt you to confirm that you want to delete the data. If "Yes (Y)" is clicked, the selected inverter information is deleted. If "No (N)" is clicked, the deletion is canceled.

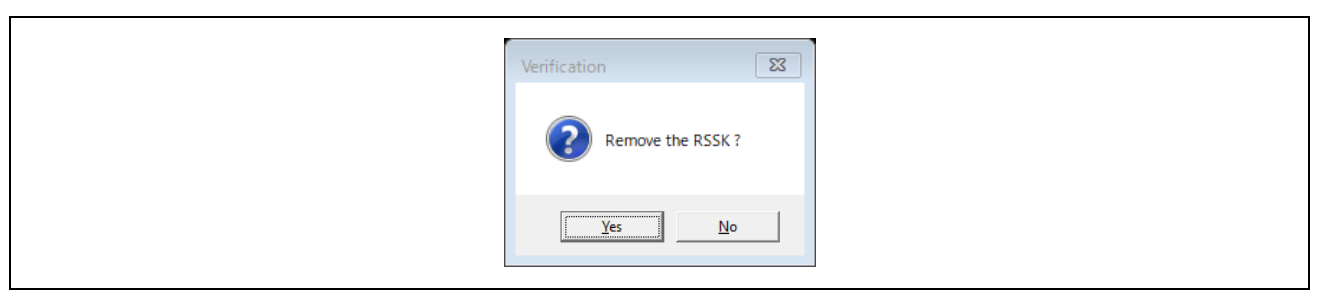

**Figure 2-13 "Verification" window**

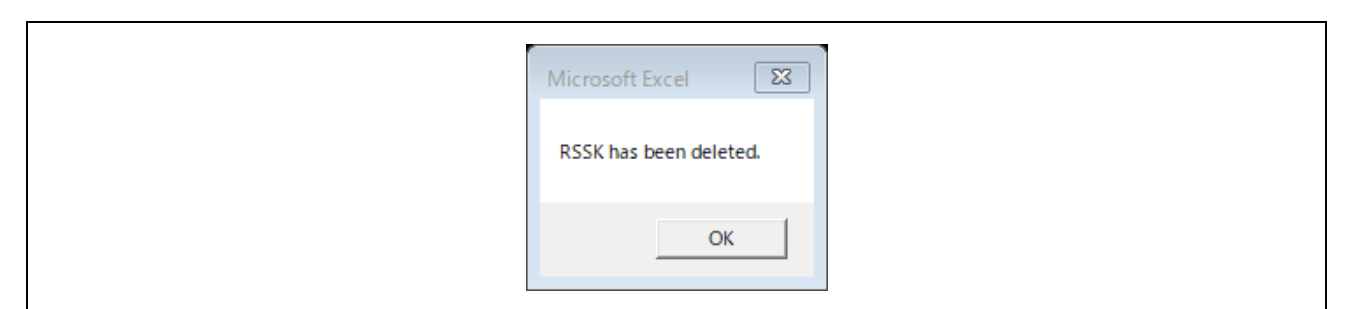

**Figure 2-14 Window displayed when data is deleted**

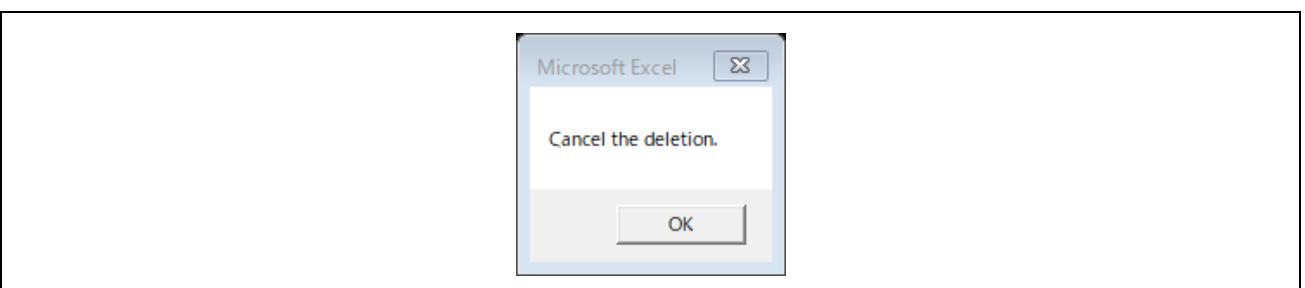

**Figure 2-15 Window displayed when data deletion is canceled**

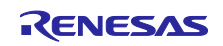

#### <span id="page-11-0"></span>2.1.6 Setting motor characteristic parameters

Set motor characteristic parameters in "r\_mtr\_motor\_parameter.h".

| r_mtr_motor_parameter.h |                          | TG 55L KA                    |                     | Register Motor Data | <b>Delete Motor Data</b> |
|-------------------------|--------------------------|------------------------------|---------------------|---------------------|--------------------------|
|                         | <b>MP POLE PAIRS</b>     | <b>New</b>                   |                     |                     |                          |
|                         | <b>MP RESISTANCE</b>     | TG 55L KA<br><b>ATLC2TFA</b> |                     | 14.28527832         |                          |
|                         | <b>MP D INDUCTANCE</b>   | $0.003844$ [H]               |                     | 0.008579519         |                          |
|                         | MP O INDUCTANCE          | $0.004315$ [H]               |                     | 0.008579519         |                          |
|                         | <b>MP BEMF CONSTANT</b>  |                              | $0.02144$ [V·s/rad] | 0.028827185         |                          |
|                         | <b>MP ROTOR INERTIA</b>  | $0.00000205$ [kgm^2]         |                     | 2.23599E-06         |                          |
|                         | <b>MP RATED CURRENT</b>  | $0.42$ [A]                   |                     | 1.67994873          |                          |
|                         | <b>MP RATED SPEED</b>    |                              | 2650 [rpm]          | 7949.757385         |                          |
|                         | MP_MOTOR_WIRE_CONNECTION | <b>STAR</b>                  |                     |                     |                          |

**Figure 2-16 Motor parameter setting cell** 

Click the "Register Motor Data" button to edit the setting information. You can create a new registration by selecting "New" from the motor name drop-down menu and clicking the "Register Motor Data" button.

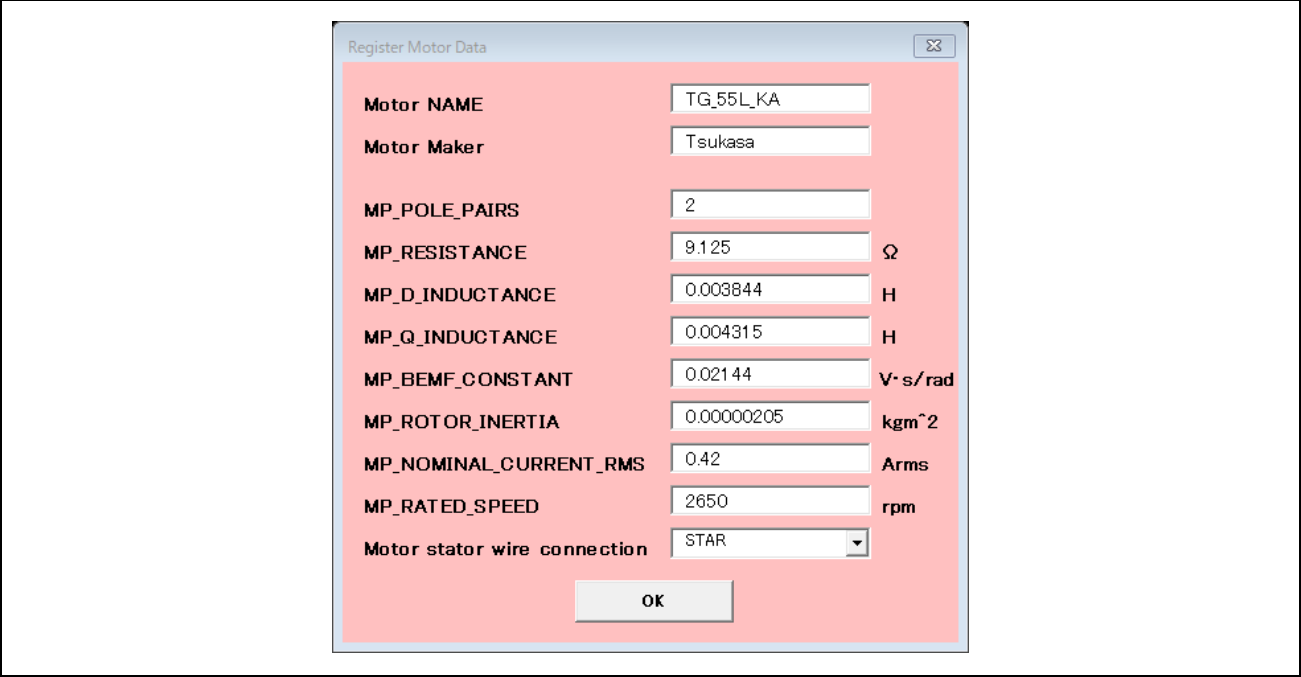

**Figure 2-17 "Register Motor Data" window**

See target sample code "r\_mtr\_motor\_parameter.h" for more details on each of the parameters.

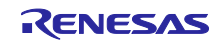

To delete registered inverter information, click the "Delete Motor Data" button and delete the data selected from the drop-down menu. The operation is the same as for "Delete Inverter Data".

| r mtr motor parameter.h  | <b>TG 55L KA</b>     |                     | Register Motor Data | <b>Delete Motor Data</b> |
|--------------------------|----------------------|---------------------|---------------------|--------------------------|
| MP POLE PAIRS            | New                  |                     |                     |                          |
| <b>MP RESISTANCE</b>     | TG 55L KA<br>3.123   |                     | 14.28527832         |                          |
| <b>MP D INDUCTANCE</b>   | $0.003844$ [H]       |                     | 0.008579519         |                          |
| MP O INDUCTANCE          | $0.004315$ [H]       |                     | 0.008579519         |                          |
| <b>MP BEMF CONSTANT</b>  |                      | $0.02144$ [V·s/rad] | 0.028827185         |                          |
| MP ROTOR INERTIA         | $0.00000205$ [kgm^2] |                     | 2.23599E-06         |                          |
| <b>MP RATED CURRENT</b>  | $0.42$ [A]           |                     | 1.67994873          |                          |
| MP RATED SPEED           |                      | 2650 [rpm]          | 7949.757385         |                          |
| MP MOTOR WIRE CONNECTION | <b>STAR</b>          |                     |                     |                          |

**Figure 2-18 "Delete Motor Data" button**

Next to each parameter is the maximum value each parameter variable can have in the sample software.

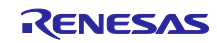

#### <span id="page-13-0"></span>2.1.7 Setting control parameters

Set control parameters in "r\_mtr\_control\_parameter.h".

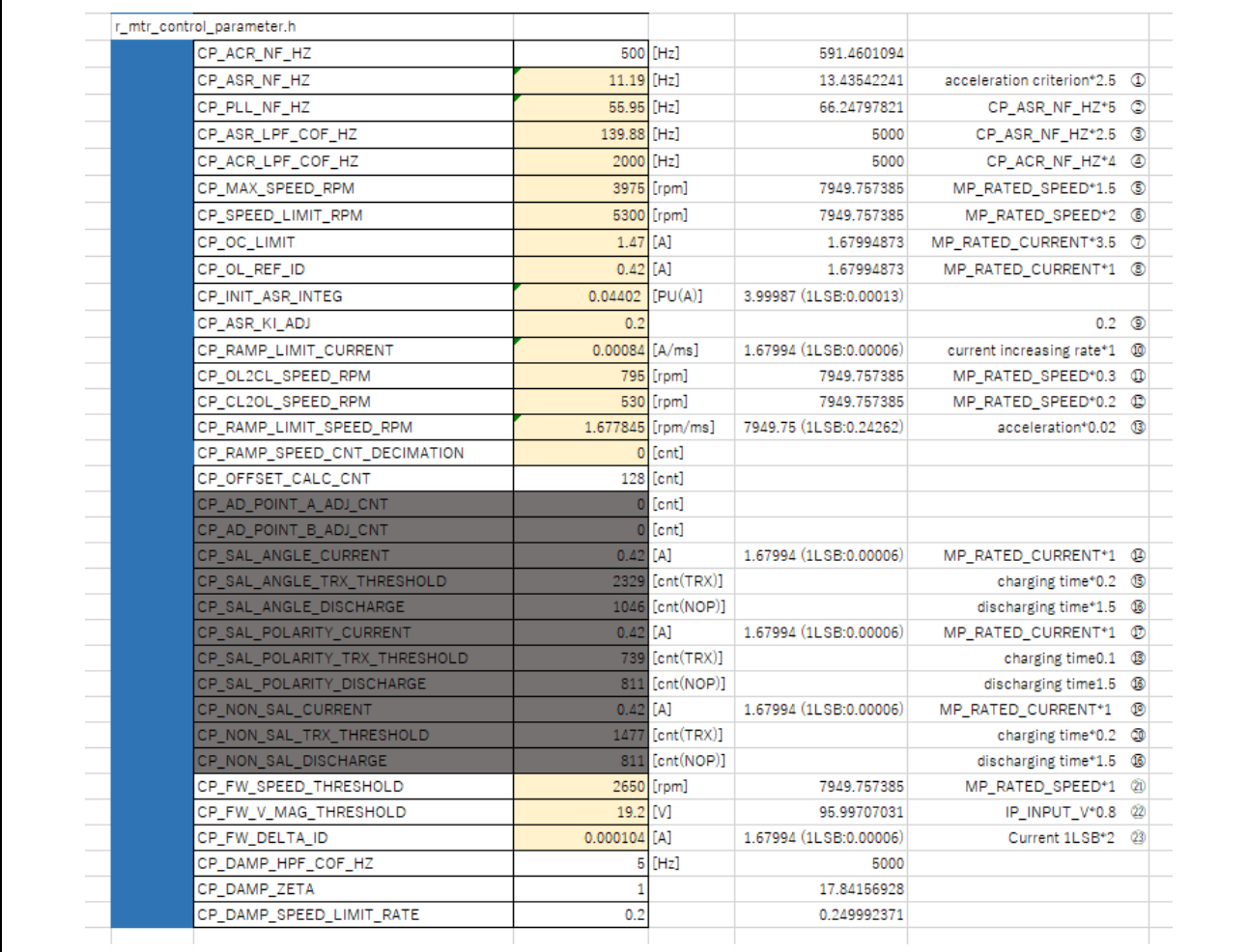

#### **Figure 2-19 Control parameter setting cell**

See target sample code "r\_mtr\_control\_parameter.h" for more details on each of the parameters.

Uncolored cells are user editable.

Next to each parameter is the maximum value that each parameter variable can have in the sample software and the formula that uses the Adjustment parameter of each automatically calculated parameter.

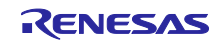

Each parameter described in Adjustment parameter is used in the calculation formula of each parameter in r\_mtr\_control\_parameter.h. You can adjust the calculated value of each parameter in r\_mtr\_control\_parameter.h by changing the corresponding parameters from 1 to 23 in the Adjustment parameter value column.

| <b>Adjustment parameter</b> |                                                                               |                |
|-----------------------------|-------------------------------------------------------------------------------|----------------|
|                             | parameter                                                                     | Value          |
| ⊕                           | ASR parameter magnification                                                   | 2.5            |
| ➁                           | PLL parameter magnification                                                   | 5              |
|                             | 3 ASR LPF parameter magnification                                             | 2.5            |
|                             | 4 ACR LPF parameter magnification                                             |                |
|                             | 3 Maximum Speed parameter magnification                                       |                |
|                             | Speed limit parameter magnification                                           | 1.5            |
|                             | 5   Maximum Speed parameter magnification for Field-weakening control         | 1.5            |
| ⊛                           | Speed limit parameter magnification for Field-weakening control               | 2              |
|                             | OC limit parameter magnification                                              | 3.5            |
|                             | © OL reference current parameter magnification                                |                |
|                             | <b>9 ASR Ki adjustment parameter magnification</b>                            | 0.2            |
|                             | 10 Current increasing rate magnification                                      |                |
|                             | 10 OL to CL speed parameter magnification                                     | 0.3            |
|                             | © CL to OL speed parameter magnification                                      | 0.2            |
|                             | <sup>3</sup> Acceleration parameter magnification                             | 0.02           |
|                             | 4 Threshold current magnification of angle detection for salient motor        |                |
|                             | Threshold TRX counts magnification of angle detection for salient motor       | 0.2            |
|                             | 6 Wating discharge time magnification                                         | 1.5            |
|                             | Threshold current magnification of polarity detection for salient motor       |                |
|                             | Threshold TRX counts magnification of polarity detection for salient motor    | 0.1            |
| ⊛                           | Threshold current magnification of angle detection for non-salient motor      |                |
| ◎                           | Threshold TRX counts magnification of angle detection for non-salient motor   | 0.2            |
|                             | 20 Swiching threshold speed parameter magnification for Field-weaking control |                |
|                             | Threshold voltage magnitude parameter magnification for Field-weaking control | 0.8            |
|                             | Delta Id magnitude parameter magnification for Field-weaking control          | $\overline{2}$ |

**Figure 2-20 "Adjustment parameter" setting cell**

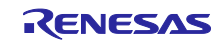

#### <span id="page-15-0"></span>2.1.8 Setting scaling parameters

Set scaling parameters in "r\_mtr\_scaling\_parameter.h".

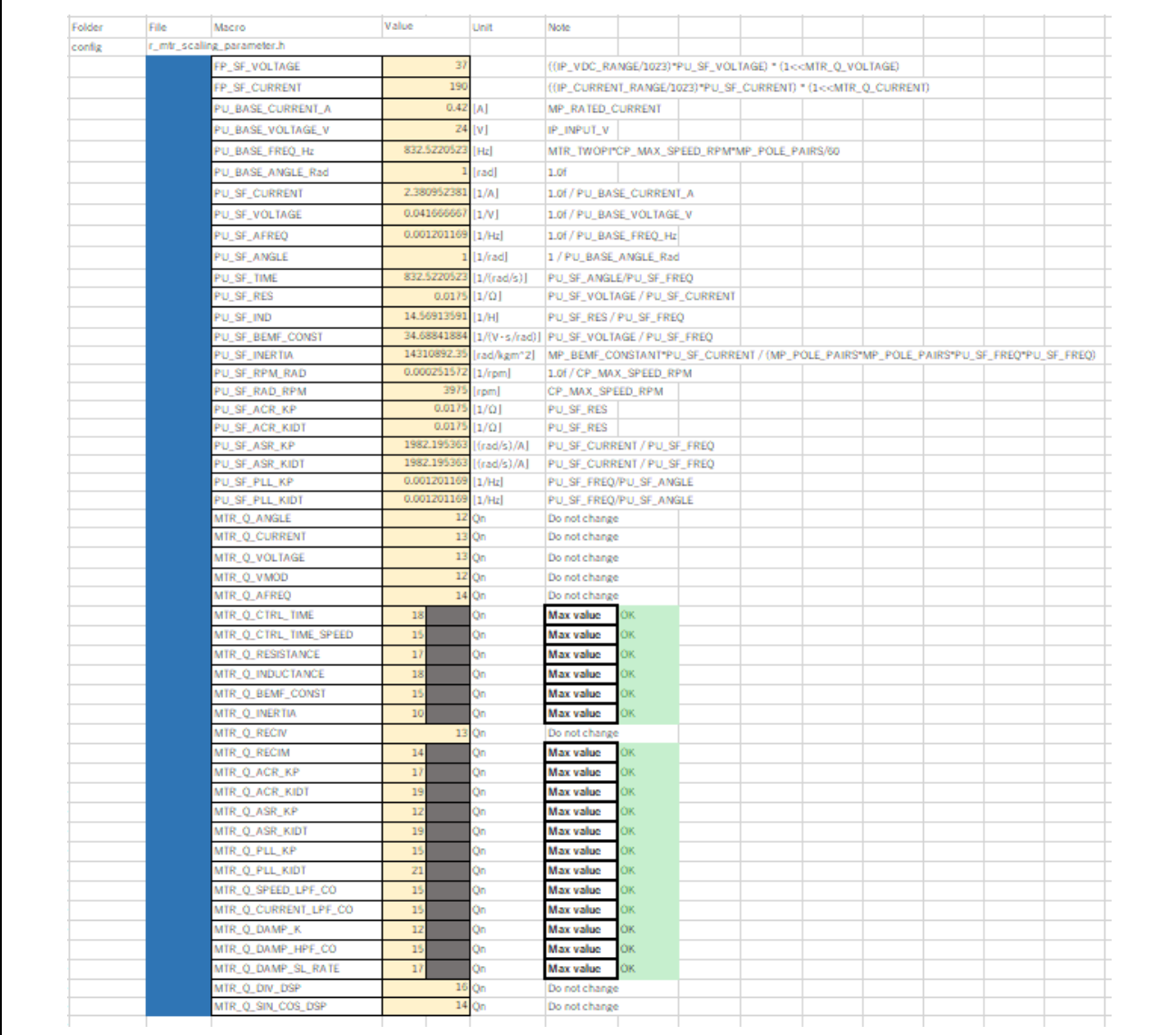

**Figure 2-21 Scaling parameter setting cell**

The scaling parameters are automatically calculated from the inverter and motor characteristic parameters and control parameters that have already been set.

Q values are automatically set to fit into 15 bits. To change a Q value, change the "Max value" drop-down to the right of that Q value to "User input".

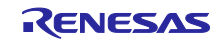

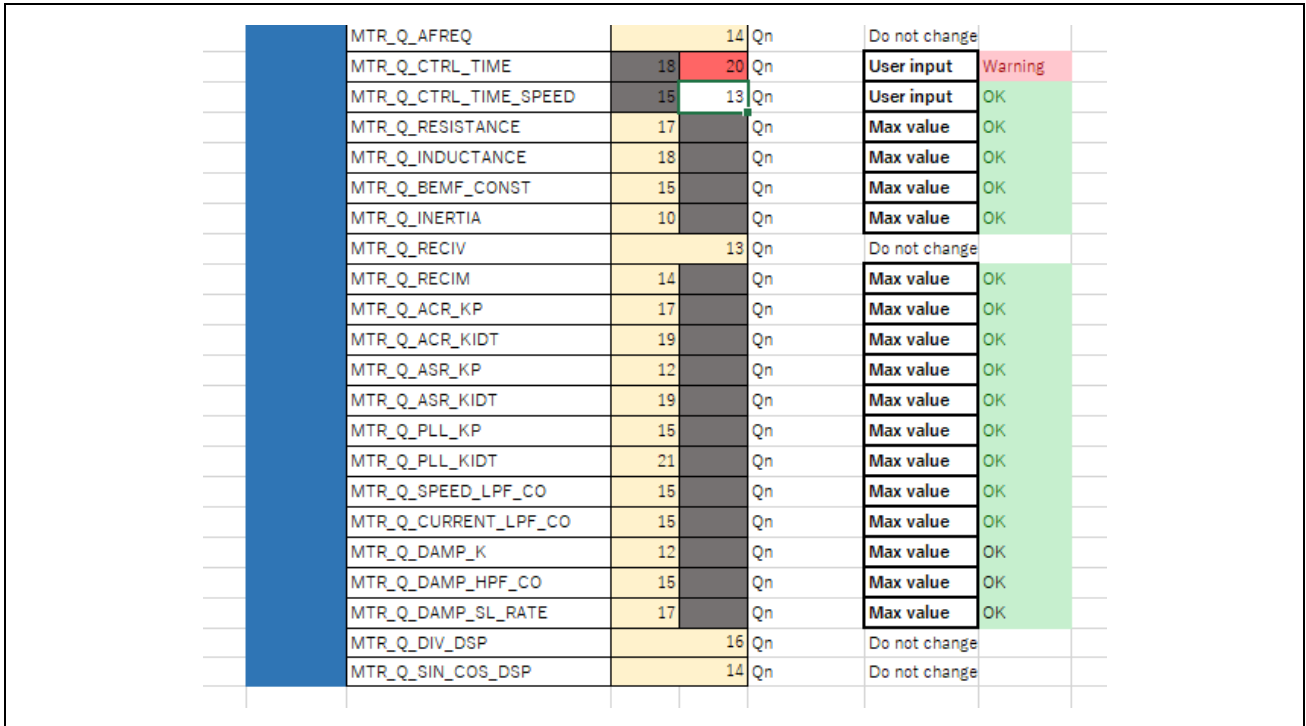

**Figure 2-22 Changing scaling parameter Q values**

If the cell to the right of the drop-down displays "Warning", adjust the value until the display shows "OK".

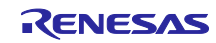

#### <span id="page-17-0"></span>2.2 Descriptions of "Checker" sheets

"Checker" sheets are used to the Q value set in the "RL 78 \_ CFG" sheet is used to actually calculate the PU unit fixed-point values of the characteristic parameters and control parameters of the motor and inverter. Checks whether the calculation result is within 15 bits. "OK" is displayed if there is no change, and "Warning" is displayed if there is no change.

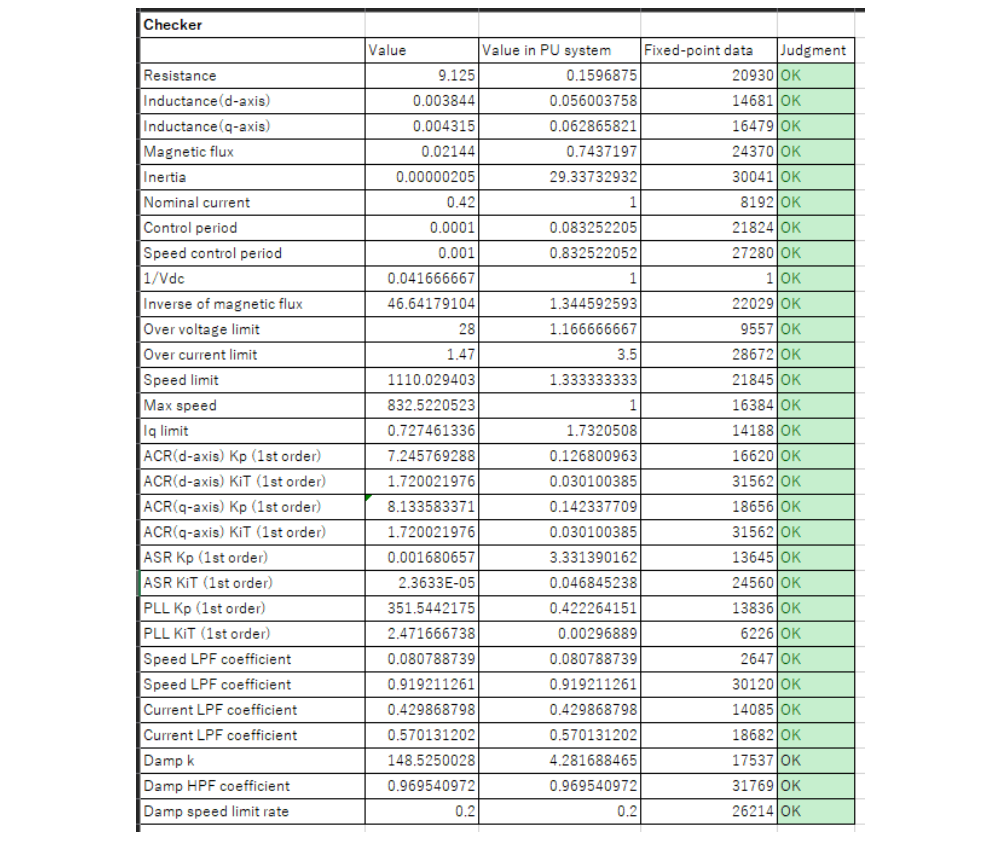

**Figure 2-23 "Checker" sheets display screen**

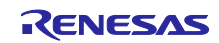

#### <span id="page-18-0"></span>3. CFG operational procedures

This section describes detailed procedures for using CFG to change motors and inverters.

#### <span id="page-18-1"></span>3.1 Preparations

Download the corresponding sample code from our website and install Renesas Motor Workbench (RMW). Obtain the required information, such as the specs for the target inverter and motor parameter.

#### <span id="page-18-2"></span>3.2 Changing inverters and motors

Here are the procedures for changing inverters and motors that are not targets for operation by the sample code. Keep in mind the following precautions when making changes.

- CFG cannot set for device setting information. Set pin assignments and AD connections as appropriate.
- ●This tool is made for the purpose of supporting the redesign of various parameters of the sample software, but it does not completely guarantee the operation. Please use it with great care.

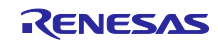

#### <span id="page-19-0"></span>3.3 Operation with FOC version

This section describes how to operate the CFG for sensorless vector control, "RL78 FOC Configuration File Generator for motor control sample software Ver.β".

#### <span id="page-19-1"></span>3.3.1 Launch CFG

Start "RL78\_FOC\_Configuration\_File\_Generator.xlsm". Excel macros are used to implement the tool functions. Click "Enable contents" in the security warning that will be displayed toward the top of the screen.

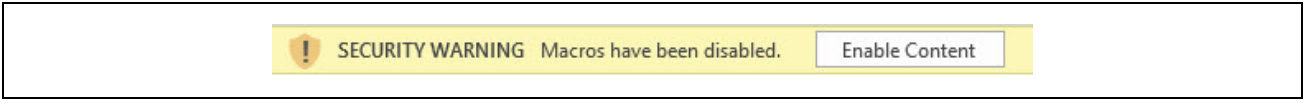

**Figure 3-1 Security warning**

First, click the "Save Location" button and set the output address for the configuration file to be output.

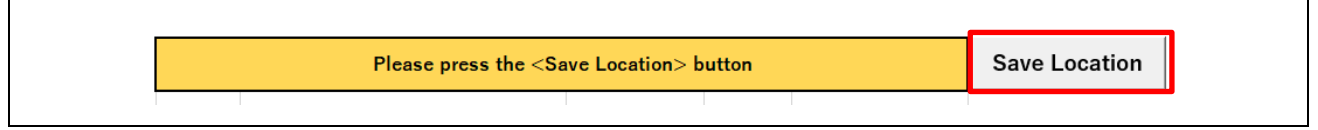

**Figure 3-2 File Save Location Screen: Before the save location is specified**

When the save location is set, the specified address is displayed in the yellow box to the left of the button.

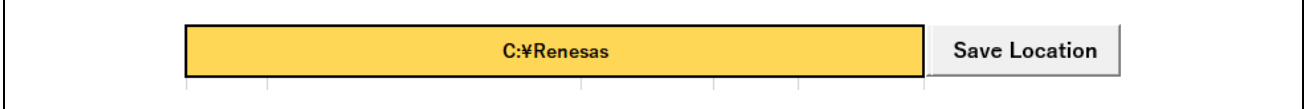

**Figure 3-3 File Save Location Screen: After the save location is specified**

This action enables the configuration file to be output to the specified address.

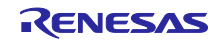

#### <span id="page-20-0"></span>3.3.2 Inverter registration

Register the inverter. The Renesas evaluation board "GB01" inverters are already registered.

If you are using a Renesas evaluation board, select the target board name and move on to the next section.

Register the new inverter information. Select "New" from the inverter name drop-down menu and click the "Register Inverter Data" button.

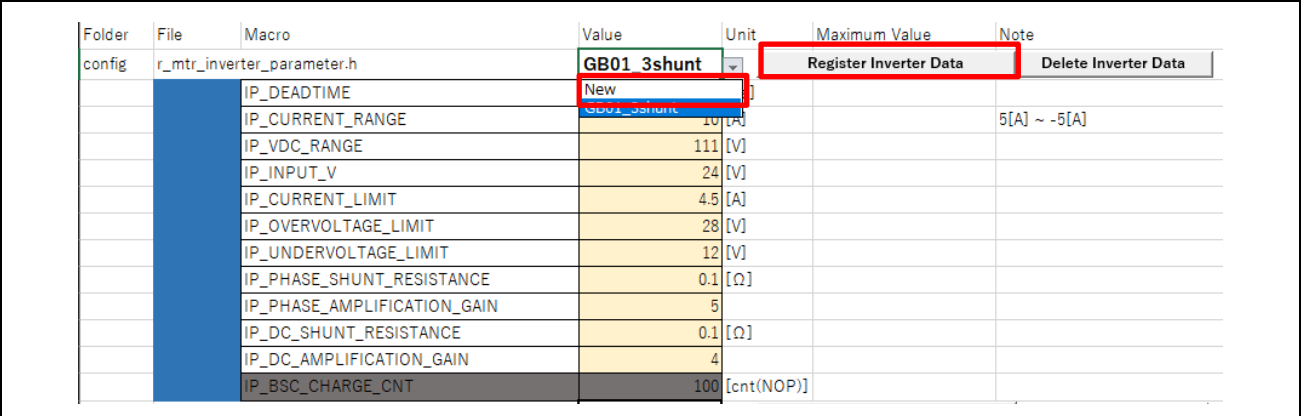

#### **Figure 3-4 Inverter parameter setting cell**

The "Register Inverter Data" window will open. Input the inverter information. To calculate the detection ranges for voltage and current, click the "Calc" button, and an information input screen for calculating the values will be displayed.

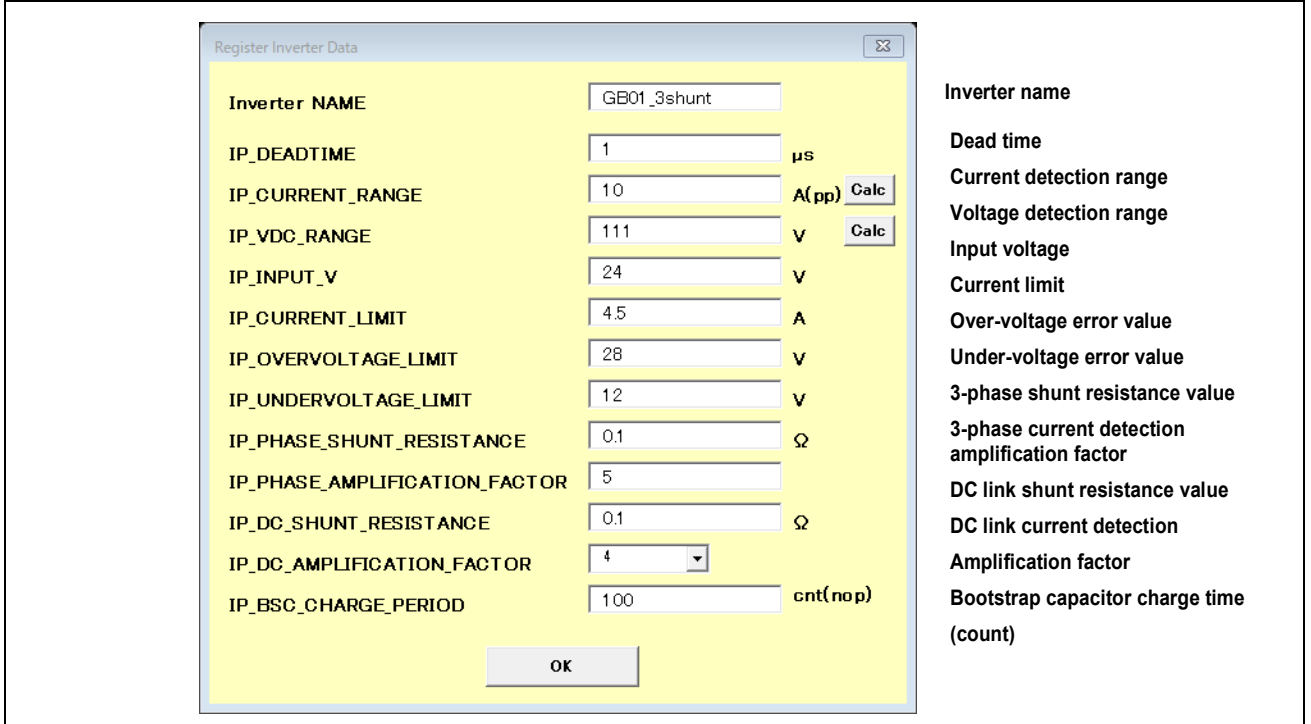

**Figure 3-5 "Register Inverter Data" window**

Click the "OK" button to register the data. Select the inverter name, which will have been added to the drop-down menu.

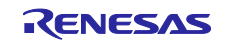

#### <span id="page-21-0"></span>3.3.3 Motor registration

Register the motor. The motor used for the Renesas sample code is already registered. If you are using the sample code environment, move on to the next section.

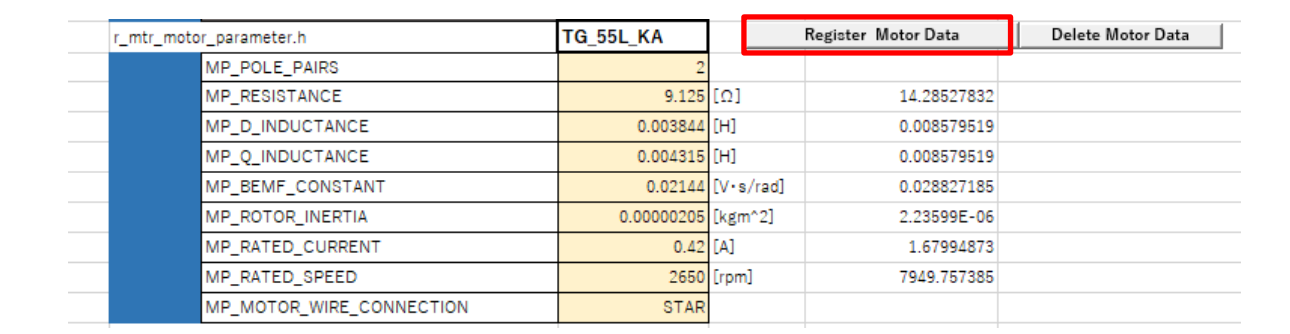

#### **Figure 3-6 Motor parameter setting cell**

Register a new motor. Select "New" from the motor name drop-down menu and click the "Register Motor Data" button.

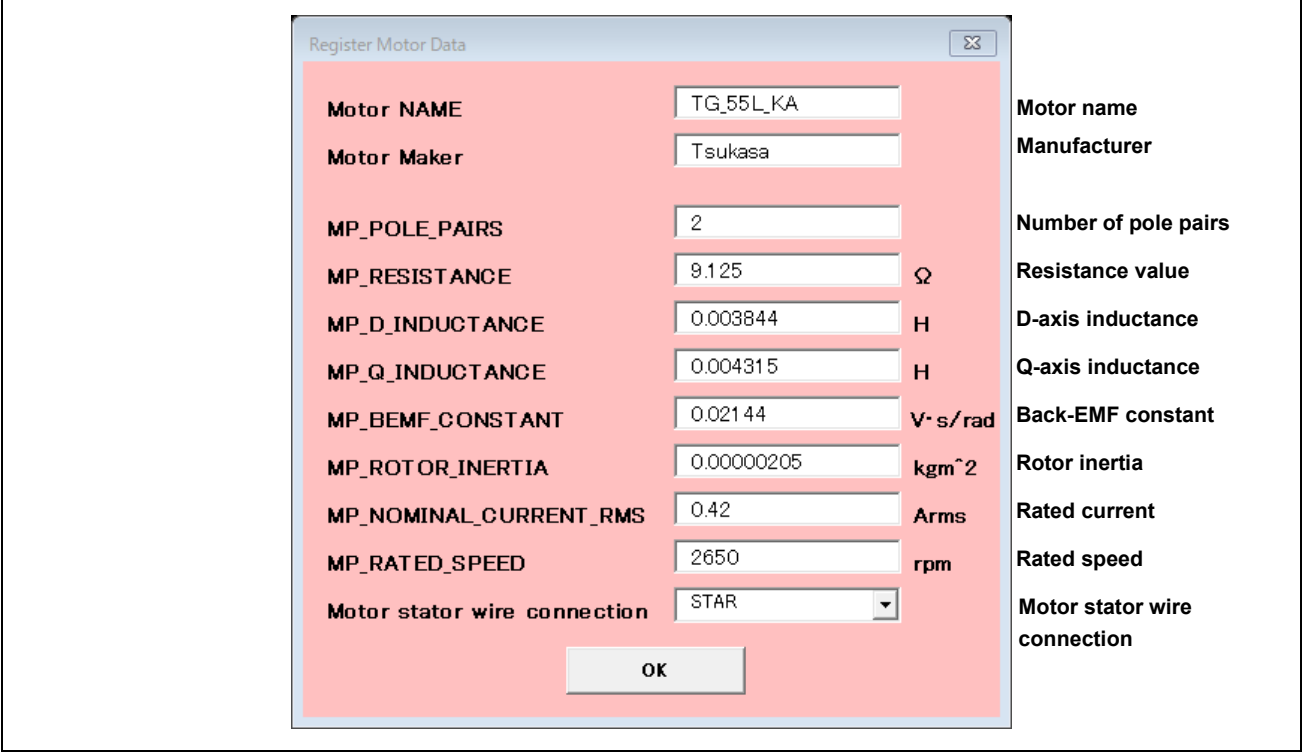

**Figure 3-7 "Register Motor Data" window**

Click the "OK" button to register the data. Select the motor name, which will have been added to the dropdown menu.

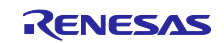

#### <span id="page-22-0"></span>3.3.4 Creating configuration files

The scaling parameters are automatically calculated from the selected inverter and motor information, so click the "Output All Config File" button to create the file.

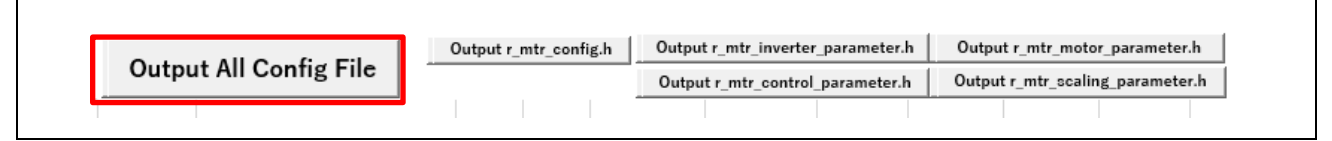

#### **Figure 3-8 File output buttons**

When the "Output All Config File" button is clicked, the following 5 files are output.

- r\_mtr\_config.h: Configuration definition file
- r\_mtr\_control\_parameter.h: Control parameter definition file
- r\_mtr\_inverter\_parameter.h: Inverter parameter definition file
- r\_mtr\_motor\_parameter.h: Motor parameter definition file
- r\_mtr\_scaling\_parameter.h: Scaling parameter definition file

Click the buttons next to the "Output All Config File" button to output each file individually.

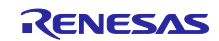

#### <span id="page-23-0"></span>3.3.5 Reflection in sample code

Overwrite the created file to the "config" folder of the corresponding sample code.

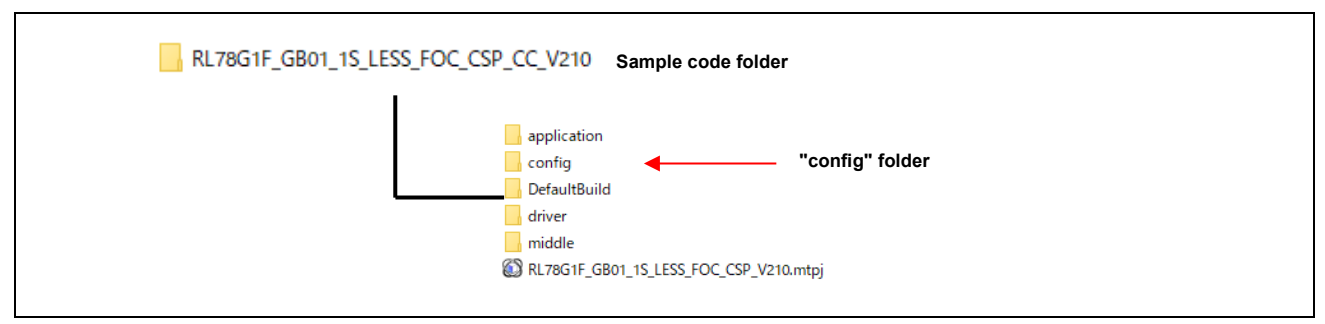

**Figure 3-9 Reflection of the configuration file**

After the file is reflected in the sample code, start the IDE (CS  $+$ ,  $e^2$  studio), write it to the MCU according to the sample code execution method, and execute the program.

#### <span id="page-23-1"></span>3.3.6 Changing parameter settable range

When the characteristics parameters and control parameters of the motor and inverter are set, the Q values are calculated with a scaling parameter of 15 bits to maximize the resolution of the decimals. The control parameters, etc., that might change after writing the software to the MCU must be suitably adjusted so that the variable values do not overflow.

This section describes how to adjust the range of each variable.

●Changing settable range by rewriting parameters

The parameters of the r\_mtr\_control\_parameter.h are described as an example. As shown in the figure below, when the natural frequency of ACR is 500, the upper limit value that can be set is displayed in the cell on the right. After the code is written, values higher than this upper limit value cannot be set.

| r mtr c <u>ontrol parameter.h</u> |              |            |             |                              |  |
|-----------------------------------|--------------|------------|-------------|------------------------------|--|
| CP_ACR_NF_HZ                      |              | 500 [Hz]   | 591.4601094 |                              |  |
| <b>CP ASR NF HZ</b>               | $11.19$ [Hz] |            | 13.43542241 | acceleration criterion*2.5 ① |  |
| CP_PLL_NF_HZ                      | 55.95 [Hz]   |            | 66.24797821 | CP_ASR_NF_HZ*5 2             |  |
| CP_ASR_LPF_COF_HZ                 | 139.88 [Hz]  |            | 5000        | CP_ASR_NF_HZ*2.5 3           |  |
| CP_ACR_LPF_COF_HZ                 | 2000 [Hz]    |            | 5000        | CP_ACR_NF_HZ*4 4             |  |
| CD MAY SPEED DOM                  |              | 3075 [rnm] | 7040 757395 | MD DATED SPEED 15 3          |  |

**Figure 3-10 Upper limit values for settings when ACR natural frequency is 500**

If you wish to set a value greater than the upper limit value, The Q value is recalculated so that the range can be expanded by rewriting "CP\_ACR\_NF\_HZ" in CFG. Setting the natural frequency to 600 will expand the parameter setting range as illustrated in the figure below.

| r mtr control parameter.h |             |           |             |                              |  |
|---------------------------|-------------|-----------|-------------|------------------------------|--|
| CP_ACR_NF_HZ              |             | 600 [Hz]  | 622.8966194 |                              |  |
| <b>ICP ASR NF HZ</b>      | 11.19 [12]  |           | 13.43542241 | acceleration criterion*0.4 ① |  |
| CP_PLL_NF_HZ              | 55.95 [Hz]  |           | 66.24797821 | CP_ASR_NF_HZ*5 2             |  |
| CP_ASR_LPF_COF_HZ         | 139.88 [Hz] |           | 5000        | CP_ASR_NF_HZ*2.5 3           |  |
| CP_ACR_LPF_COF_HZ         | 2400 [Hz]   |           | 5000        | CP_ACR_NF_HZ*4 4             |  |
| LOD MAY SOFED DOM.        |             | 2070 From | 7040757995  | MD DATED ODEED #1 E @        |  |

**Figure 3-11 Upper limit values for settings when ACR natural frequency is 600**

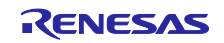

#### ●Changing settable range by rewriting the Q value

The Q value is calculated automatically, but it is possible to expand the settable range by readjusting. Q value of the PI gain of ACR the "MTR\_Q\_ACR\_KP" and "MTR\_Q\_ACR\_KIDT" and described as an example. For example, if "CP\_ACR\_NF\_HZ" is set to 300, it will be as shown in the figure below.

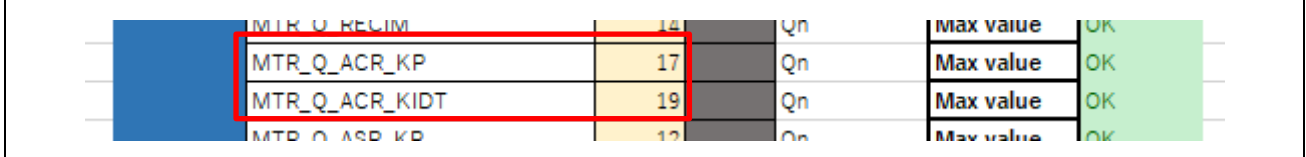

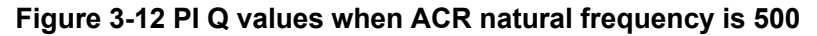

To change the Q value, select "User input" from the pull-down menu on the right to edit the Q value. Here, as an example, change "MTR\_Q\_ACR\_KP" from 17 to 16.

| <b>INTERLATION CONTROL</b><br>___ | $\overline{1}$ |                          | $\sim$      | <b>IVILIA VUIUU</b> | <b>UIV</b> |
|-----------------------------------|----------------|--------------------------|-------------|---------------------|------------|
| IMTR O ACR KP                     |                | $\overline{\phantom{a}}$ |             | User input          |            |
| MTR_Q_ACR_KIDT                    |                |                          |             | User input          |            |
| MTD O ASD KD                      | $\sim$         |                          | $n_{\rm m}$ | May value.          | $\cap$ K   |

**Figure 3-13 Manually inputting a PI Q value to change a value**

In this case, the parameter setting range expands while "CP\_ACR\_NF\_HZ" stays at 500.

|               | mtr control parameter.h |              |                   |             |                              |  |
|---------------|-------------------------|--------------|-------------------|-------------|------------------------------|--|
| $\frac{1}{2}$ | CP_ACR_NF_HZ            |              | 500 [Hz]          | 622.8966194 |                              |  |
| $\frac{1}{2}$ | ICP ASR NE HZ           | $11.19$ [Hz] |                   | 13.43542241 | acceleration criterion*0.4 ① |  |
| $\frac{1}{2}$ | CP PLL NF HZ            | 55.95 [Hz]   |                   | 66.24797821 | CP_ASR_NF_HZ*5 2             |  |
|               | CP_ASR_LPF_COF_HZ       | 139.88 [Hz]  |                   | 5000        | CP_ASR_NF_HZ*2.5 3           |  |
| $\frac{1}{2}$ | CP_ACR_LPF_COF_HZ       | 2000 [Hz]    |                   | 5000        | CP_ACR_NF_HZ*4 4             |  |
| $\frac{1}{2}$ | CD MAY ODEED DOM        |              | $2075$ $\text{F}$ | 7040 757995 | MD DATED ODEED #1 E /E       |  |

**Figure 3-14 Manual input of PI Q values when ACR natural frequency is 500**

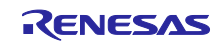

### Revision record

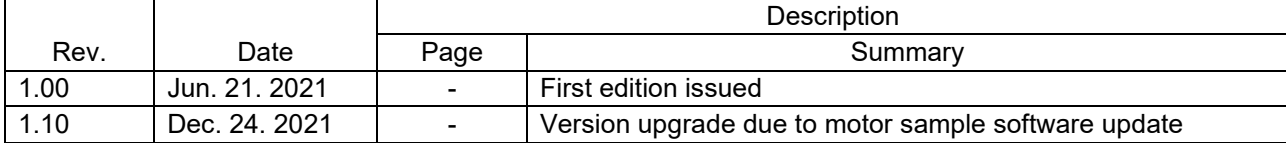

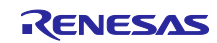

#### **General Precautions in the Handling of Microprocessing Unit and Microcontroller Unit Products**

The following usage notes are applicable to all Microprocessing unit and Microcontroller unit products from Renesas. For detailed usage notes on the products covered by this document, refer to the relevant sections of the document as well as any technical updates that have been issued for the products.

#### 1. Precaution against Electrostatic Discharge (ESD)

A strong electrical field, when exposed to a CMOS device, can cause destruction of the gate oxide and ultimately degrade the device operation. Steps must be taken to stop the generation of static electricity as much as possible, and quickly dissipate it when it occurs. Environmental control must be adequate. When it is dry, a humidifier should be used. This is recommended to avoid using insulators that can easily build up static electricity. Semiconductor devices must be stored and transported in an anti-static container, static shielding bag or conductive material. All test and measurement tools including work benches and floors must be grounded. The operator must also be grounded using a wrist strap. Semiconductor devices must not be touched with bare hands. Similar precautions must be taken for printed circuit boards with mounted semiconductor devices.

2. Processing at power-on

The state of the product is undefined at the time when power is supplied. The states of internal circuits in the LSI are indeterminate and the states of register settings and pins are undefined at the time when power is supplied. In a finished product where the reset signal is applied to the external reset pin, the states of pins are not guaranteed from the time when power is supplied until the reset process is completed. In a similar way, the states of pins in a product that is reset by an on-chip power-on reset function are not guaranteed from the time when power is supplied until the power reaches the level at which resetting is specified.

3. Input of signal during power-off state

Do not input signals or an I/O pull-up power supply while the device is powered off. The current injection that results from input of such a signal or I/O pull-up power supply may cause malfunction and the abnormal current that passes in the device at this time may cause degradation of internal elements. Follow the guideline for input signal during power-off state as described in your product documentation.

4. Handling of unused pins

Handle unused pins in accordance with the directions given under handling of unused pins in the manual. The input pins of CMOS products are generally in the high-impedance state. In operation with an unused pin in the open-circuit state, extra electromagnetic noise is induced in the vicinity of the LSI, an associated shoot-through current flows internally, and malfunctions occur due to the false recognition of the pin state as an input signal become possible.

5. Clock signals

After applying a reset, only release the reset line after the operating clock signal becomes stable. When switching the clock signal during program execution, wait until the target clock signal is stabilized. When the clock signal is generated with an external resonator or from an external oscillator during a reset, ensure that the reset line is only released after full stabilization of the clock signal. Additionally, when switching to a clock signal produced with an external resonator or by an external oscillator while program execution is in progress, wait until the target clock signal is stable.

6. Voltage application waveform at input pin

Waveform distortion due to input noise or a reflected wave may cause malfunction. If the input of the CMOS device stays in the area between  $V_{IL}$ (Max.) and V<sub>IH</sub> (Min.) due to noise, for example, the device may malfunction. Take care to prevent chattering noise from entering the device when the input level is fixed, and also in the transition period when the input level passes through the area between  $V_{IL}$  (Max.) and  $V_{IH}$  (Min.).

7. Prohibition of access to reserved addresses

Access to reserved addresses is prohibited. The reserved addresses are provided for possible future expansion of functions. Do not access these addresses as the correct operation of the LSI is not guaranteed.

8. Differences between products

Before changing from one product to another, for example to a product with a different part number, confirm that the change will not lead to problems. The characteristics of a microprocessing unit or microcontroller unit products in the same group but having a different part number might differ in terms of internal memory capacity, layout pattern, and other factors, which can affect the ranges of electrical characteristics, such as characteristic values, operating margins, immunity to noise, and amount of radiated noise. When changing to a product with a different part number, implement a systemevaluation test for the given product.

#### **Notice**

- 1. Descriptions of circuits, software and other related information in this document are provided only to illustrate the operation of semiconductor products and application examples. You are fully responsible for the incorporation or any other use of the circuits, software, and information in the design of your product or system. Renesas Electronics disclaims any and all liability for any losses and damages incurred by you or third parties arising from the use of these circuits, software, or information.
- 2. Renesas Electronics hereby expressly disclaims any warranties against and liability for infringement or any other claims involving patents, copyrights, or other intellectual property rights of third parties, by or arising from the use of Renesas Electronics products or technical information described in this document, including but not limited to, the product data, drawings, charts, programs, algorithms, and application examples.
- 3. No license, express, implied or otherwise, is granted hereby under any patents, copyrights or other intellectual property rights of Renesas Electronics or others.
- 4. You shall be responsible for determining what licenses are required from any third parties, and obtaining such licenses for the lawful import, export, manufacture, sales, utilization, distribution or other disposal of any products incorporating Renesas Electronics products, if required.
- 5. You shall not alter, modify, copy, or reverse engineer any Renesas Electronics product, whether in whole or in part. Renesas Electronics disclaims any and all liability for any losses or damages incurred by you or third parties arising from such alteration, modification, copying or reverse engineering.
- 6. Renesas Electronics products are classified according to the following two quality grades: "Standard" and "High Quality". The intended applications for each Renesas Electronics product depends on the product's quality grade, as indicated below.
	- "Standard": Computers; office equipment; communications equipment; test and measurement equipment; audio and visual equipment; home electronic appliances; machine tools; personal electronic equipment; industrial robots; etc.

"High Quality": Transportation equipment (automobiles, trains, ships, etc.); traffic control (traffic lights); large-scale communication equipment; key financial terminal systems; safety control equipment; etc.

Unless expressly designated as a high reliability product or a product for harsh environments in a Renesas Electronics data sheet or other Renesas Electronics document, Renesas Electronics products are not intended or authorized for use in products or systems that may pose a direct threat to human life or bodily injury (artificial life support devices or systems; surgical implantations; etc.), or may cause serious property damage (space system; undersea repeaters; nuclear power control systems; aircraft control systems; key plant systems; military equipment; etc.). Renesas Electronics disclaims any and all liability for any damages or losses incurred by you or any third parties arising from the use of any Renesas Electronics product that is inconsistent with any Renesas Electronics data sheet, user's manual or other Renesas Electronics document.

- 7. No semiconductor product is absolutely secure. Notwithstanding any security measures or features that may be implemented in Renesas Electronics hardware or software products, Renesas Electronics shall have absolutely no liability arising out of any vulnerability or security breach, including but not limited to any unauthorized access to or use of a Renesas Electronics product or a system that uses a Renesas Electronics product. RENESAS ELECTRONICS DOES NOT WARRANT OR GUARANTEE THAT RENESAS ELECTRONICS PRODUCTS, OR ANY SYSTEMS CREATED USING RENESAS ELECTRONICS PRODUCTS WILL BE INVULNERABLE OR FREE FROM CORRUPTION, ATTACK, VIRUSES, INTERFERENCE, HACKING, DATA LOSS OR THEFT, OR OTHER SECURITY INTRUSION ("Vulnerability Issues"). RENESAS ELECTRONICS DISCLAIMS ANY AND ALL RESPONSIBILITY OR LIABILITY ARISING FROM OR RELATED TO ANY VULNERABILITY ISSUES. FURTHERMORE, TO THE EXTENT PERMITTED BY APPLICABLE LAW, RENESAS ELECTRONICS DISCLAIMS ANY AND ALL WARRANTIES, EXPRESS OR IMPLIED, WITH RESPECT TO THIS DOCUMENT AND ANY RELATED OR ACCOMPANYING SOFTWARE OR HARDWARE, INCLUDING BUT NOT LIMITED TO THE IMPLIED WARRANTIES OF MERCHANTABILITY, OR FITNESS FOR A PARTICULAR PURPOSE.
- 8. When using Renesas Electronics products, refer to the latest product information (data sheets, user's manuals, application notes, "General Notes for Handling and Using Semiconductor Devices" in the reliability handbook, etc.), and ensure that usage conditions are within the ranges specified by Renesas Electronics with respect to maximum ratings, operating power supply voltage range, heat dissipation characteristics, installation, etc. Renesas Electronics disclaims any and all liability for any malfunctions, failure or accident arising out of the use of Renesas Electronics products outside of such specified ranges.
- 9. Although Renesas Electronics endeavors to improve the quality and reliability of Renesas Electronics products, semiconductor products have specific characteristics, such as the occurrence of failure at a certain rate and malfunctions under certain use conditions. Unless designated as a high reliability product or a product for harsh environments in a Renesas Electronics data sheet or other Renesas Electronics document, Renesas Electronics products are not subject to radiation resistance design. You are responsible for implementing safety measures to guard against the possibility of bodily injury, injury or damage caused by fire, and/or danger to the public in the event of a failure or malfunction of Renesas Electronics products, such as safety design for hardware and software, including but not limited to redundancy, fire control and malfunction prevention, appropriate treatment for aging degradation or any other appropriate measures. Because the evaluation of microcomputer software alone is very difficult and impractical, you are responsible for evaluating the safety of the final products or systems manufactured by you.
- 10. Please contact a Renesas Electronics sales office for details as to environmental matters such as the environmental compatibility of each Renesas Electronics product. You are responsible for carefully and sufficiently investigating applicable laws and regulations that regulate the inclusion or use of controlled substances, including without limitation, the EU RoHS Directive, and using Renesas Electronics products in compliance with all these applicable laws and regulations. Renesas Electronics disclaims any and all liability for damages or losses occurring as a result of your noncompliance with applicable laws and regulations.
- 11. Renesas Electronics products and technologies shall not be used for or incorporated into any products or systems whose manufacture, use, or sale is prohibited under any applicable domestic or foreign laws or regulations. You shall comply with any applicable export control laws and regulations promulgated and administered by the governments of any countries asserting jurisdiction over the parties or transactions.
- 12. It is the responsibility of the buyer or distributor of Renesas Electronics products, or any other party who distributes, disposes of, or otherwise sells or transfers the product to a third party, to notify such third party in advance of the contents and conditions set forth in this document.
- 13. This document shall not be reprinted, reproduced or duplicated in any form, in whole or in part, without prior written consent of Renesas Electronics. 14. Please contact a Renesas Electronics sales office if you have any questions regarding the information contained in this document or Renesas
- Electronics products. (Note1) "Renesas Electronics" as used in this document means Renesas Electronics Corporation and also includes its directly or indirectly controlled
- subsidiaries.
- (Note2) "Renesas Electronics product(s)" means any product developed or manufactured by or for Renesas Electronics.

(Rev.5.0-1 October 2020)

#### **Corporate Headquarters Contact information**

TOYOSU FORESIA, 3-2-24 Toyosu, Koto-ku, Tokyo 135-0061, Japan

#### [www.renesas.com](https://www.renesas.com/)

#### **Trademarks**

Renesas and the Renesas logo are trademarks of Renesas Electronics Corporation. All trademarks and registered trademarks are the property of their respective owners.

For further information on a product, technology, the most up-to-date version of a document, or your nearest sales office, please visit: [www.renesas.com/contact/.](https://www.renesas.com/contact/)